# *Chilled Water System Analysis Tool (CWSAT)*

# **Version 2.1**

# **USER'S MANUAL**

# **October 2005**

**Developed in Cooperation with:** 

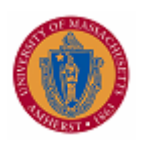

**The University of Massachusetts College of Engineering Department of Mechanical & Industrial Engineering**

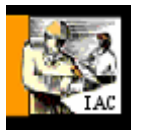

**The University of Massachusetts Industrial Assessment Center funded by the U.S. Department of Energy**

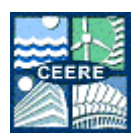

**The Center for Energy Efficiency & Renewable Energy**

# **TABLE OF CONTENTS**

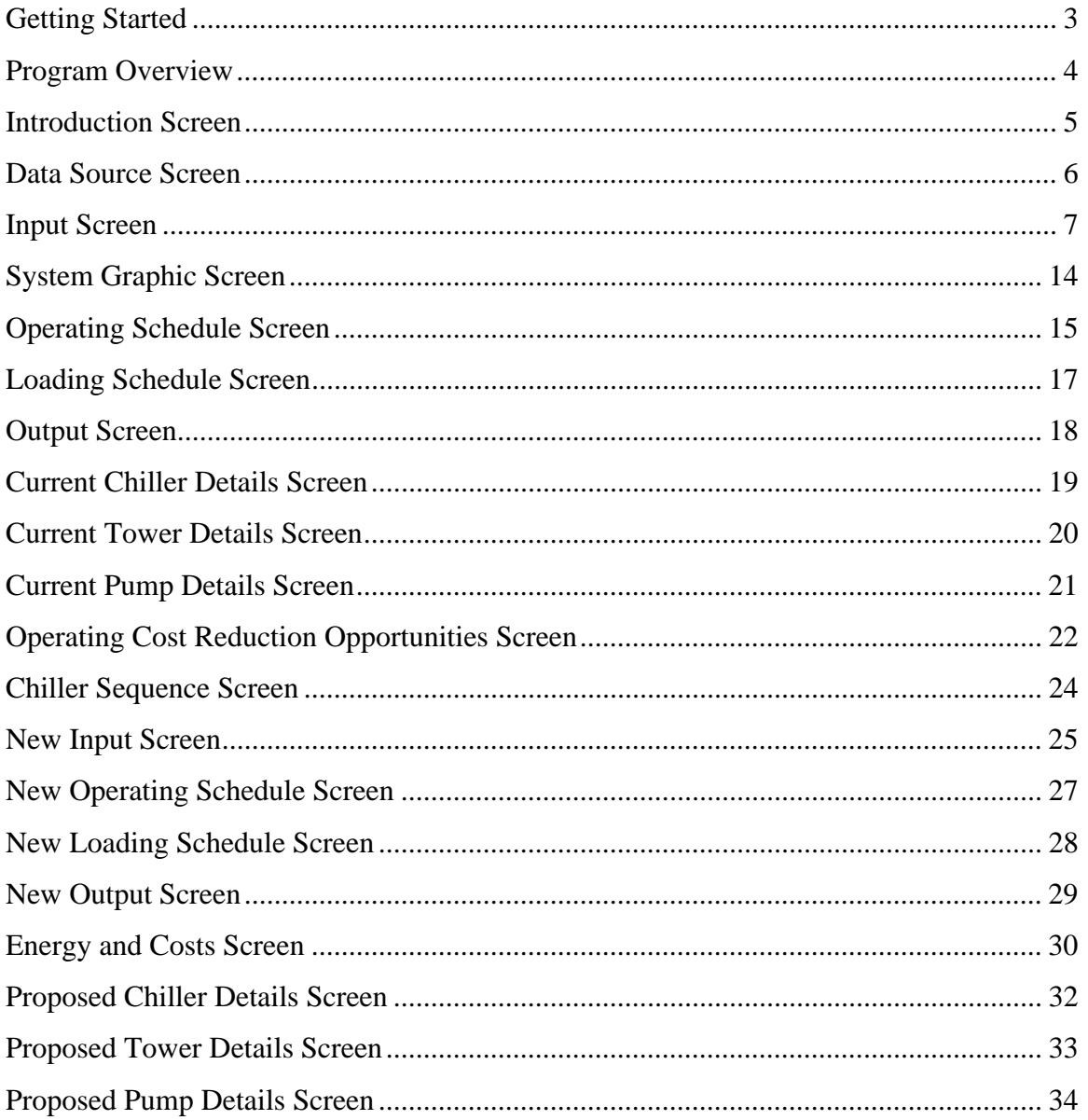

## **Getting Started**

Welcome to the Chilled Water System Analysis Tool!

This program was created at the University of Massachusetts - Amherst with funding from the U.S. Department of Energy.

The files required to run CWSAT Version 2.1 are:

- CWSAT21.exe The application file created with MS Visual Basic 6. Double click to launch the program.
- Weather folder The folder in which weather data is stored. The program reads from this folder. It must be placed in the same directory as CWSAT21.exe. The program will create a new file if it does not exist.
- msvbvm60.dll The support file required to run VB6 programs. It should already be located in the System directory of your hard drive.

Your feedback will be used in the development of future upgrades. We are interested in your comments as to the usefulness of the program and suggestions for changes in the next version.

This manual is intended to document the screens and data entry procedures encountered while using the program. While program navigation is intended to be intuitive, this manual may be useful for first-time users.

I hope you find the tool to be beneficial. Good luck!

Questions, suggestions, errors encountered, etc., can be sent to:

Michael Stocki Center for Energy Efficiency & Renewable Energy Mechanical & Industrial Engineering University of Massachusetts 160 Governors Drive Amherst, MA 01003-9265 413-577-4726 cwsat@ceere.org

### **Program Overview**

The tool uses graphical screens to provide information to and extract information from you, the program user. The details of the analysis routines (how the program uses the input data to generate output values) are not covered in this manual. However, some technical notes are provided where appropriate as guidance.

The program requests information about the existing chilled water system equipment and operation. The program calls upon several routines to generate energy consumption estimates and provides this information to you. After viewing this information, you may wish to alter the equipment specifications or apply one of several operating cost reduction measures. The program calculates the energy consumption of the proposed system and compares these results with those generated for the existing system. In this way, you receive information about the net benefit of the specific measures proposed. The flowchart below provides an overview of the various program screens and the order in which you will view them.

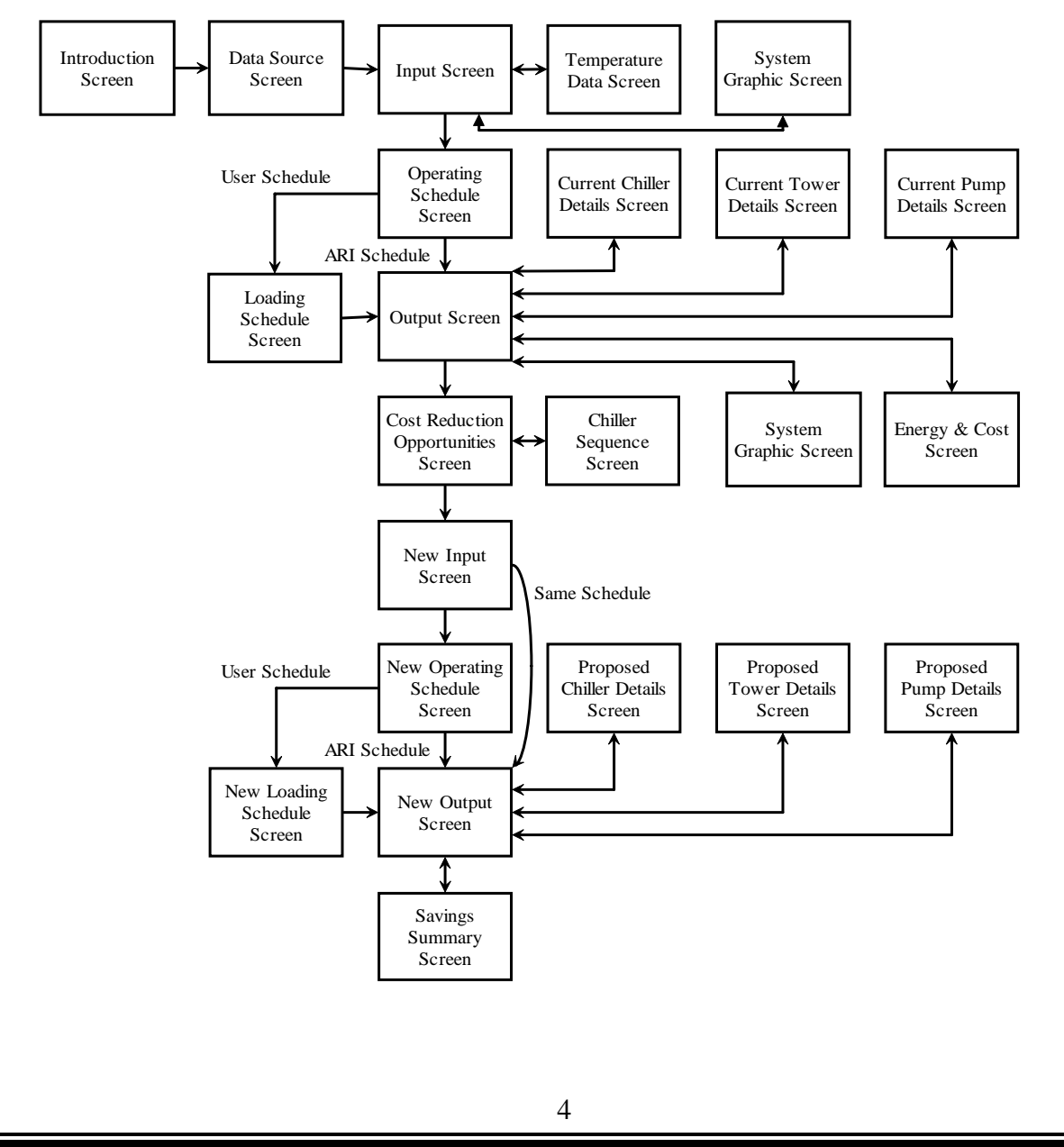

Note that invoking "Alt-Print Screen" copies to the Windows clipboard the active window, which can then be pasted into a Word or other document for printing.

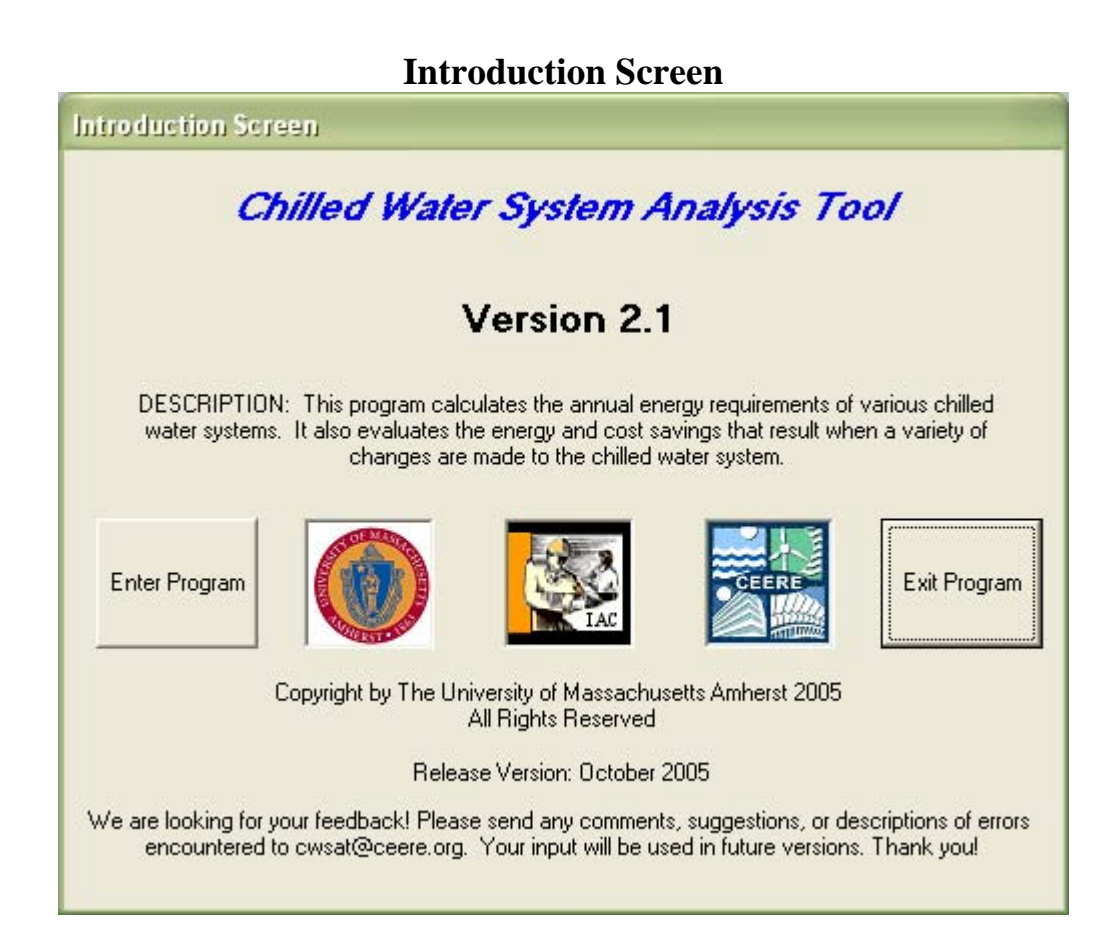

The introduction screen identifies the name, version, and release date of the software, and requests feedback in the form of comments, suggestions, or problem descriptions.

Options: ENTER **EXIT** 

## **Data Source Screen**

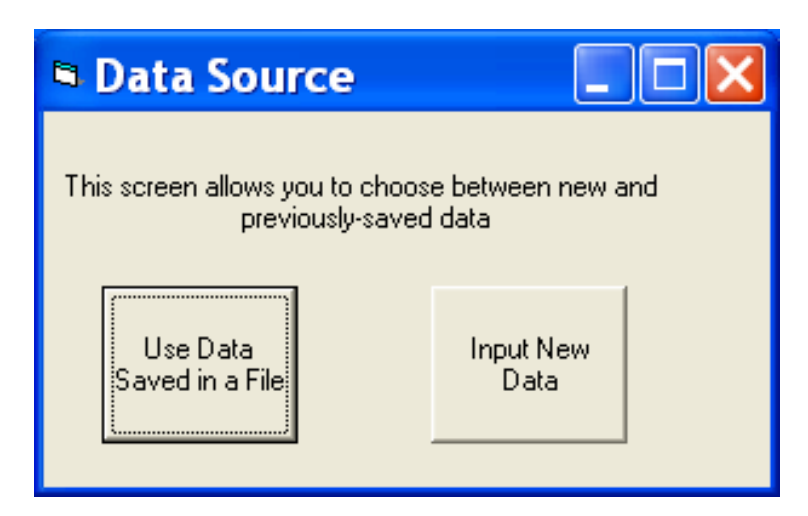

This screen allows the user to choose between using previously-saved data and inputting new data. If no data file is available in the home directory from a previous run, the program will simply proceed to the Input Screen; else it will first open the file entitled outputdata.txt and populate the Input Screen with those data.

Options:

USE DATA SAVED IN FILE INPUT NEW DATA

## **Input Screen**

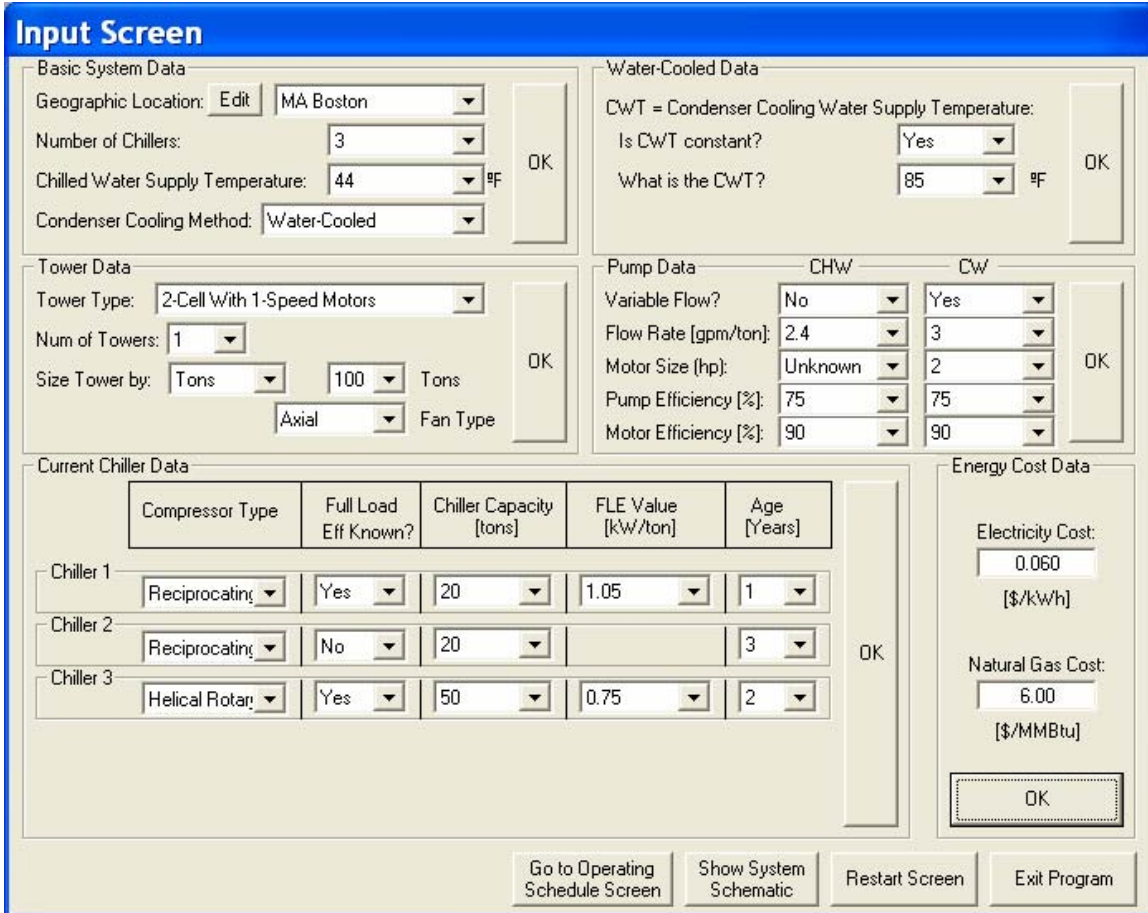

The purpose of this screen is to collect specifications and operational information for the existing chilled water system. The screen is divided into "frames" to simplify the data input process. Each frame collects several input values and, after the user has reviewed and accepted the frame contents by clicking on an OK command button, the next relevant frame appears. The frames used on the Input Screen include Basic System Data, Air-Cooled Data, Water-Cooled Data, Tower Data, Pump Data, Current Chiller Data, and Energy Cost Data. It is noted that the Air-Cooled Data frame and the Water-Cooled Data frame are not simultaneously visible. Further, if the system is air-cooled, the Tower Data frame and some objects within the Pump Data frame are not visible.

Options:

GO TO OPERATING SCHEDULE SCREEN RESTART (Clear all values from the screen and begin data entry process again) SHOW SYSTEM SCHEMATIC HELP (Contextual; click on area of interest to invoke) EXIT (Close all screens and end the program)

The information required on the Input Screen is described on the following pages, and is organized by the name of the frame in which the variable menu appears.

#### **1) System Basics Frame**

*Number of Chillers* Select the Number Of Chillers in the current chilled water system by selecting a value from the pull-down menu. The allowable value ranges from 1 to 5.

*Chilled Water Supply Temperature (ºF)* Select the Chilled Water Supply Temperature by selecting a value from the pull-down menu. The allowable value ranges from 35 to 55 degrees Fahrenheit.

*Geographic Location* The name of the chilled water system location is used to sort ambient temperature data. Ambient temperature is one of the factors used to determine chilled water system energy consumption. The location name can be any string of up to 20 characters. A typical name would be *MA-Boston*. Select the name of the closest location from the pull-down menu. If you wish to enter temperature data for a new location, press the EDIT command button to open the Temperature Data Screen.

*Method Of Cooling* Chillers require cooling of the chiller condenser as part of the refrigeration cycle. The condenser is typically cooled by a fan-driven air stream (Air-Cooled) or water flowing through a heat exchanger (Water-Cooled). All chillers in the system are assumed to use the same condenser cooling method. Select the method of cooling from the pull-down menu.

Clicking the Basic System Data OK command button locks in the above values and makes either the Air-Cooled Data frame or the Water-Cooled Data frame appear. The input values required in each of these frames are described below.

#### **2) Air-Cooled Data Frame** (appears if the Method of Cooling is "Air-Cooled")

*Outdoor Air Design Temperature (ºF)* The outdoor air design temperature is the dry-bulb temperature during full load operation anticipated by the chiller designer. When manufacturers rate air-cooled chillers, they subject them to full load testing using cooling air held at a specific temperature. This is termed the design temperature. It is assumed to be the "worst case scenario" for chiller operation, and is used as the basis for specifying the chiller size at the time of purchase. Select the Outdoor Air Design Temperature from the pull-down menu. The standard industry value is 95 (as specified in Standard 550/590 of the Air-Conditioning and Refrigeration Institute). The allowable value ranges from 80 to 110 degrees Fahrenheit. The value input affects the calculated efficiency of the chiller as a function of the outside operating temperature.

*Cooling Air Source* The air used to cool the chiller condenser may come from inside or, for remote condensers, from outside of a building. If outdoor air is used, the cooling air temperature will fluctuate with ambient conditions. If indoor air is used, the temperature will be relatively steady because it is controlled by the building's climate control system.

Any changes in cooling air temperature will affect chiller performance, and are considered in the analysis. Select either "Inside" or "Outside" from the pull-down menu.

If the Cooling Air Source is "Inside":

*Average Indoor Air Temperature* The Average Indoor Air Temperature is the average annual temperature of the air cooling the chiller condenser. The expected chiller efficiency, and hence energy consumption, is adjusted for differences between design temperature and actual operating conditions. Select the Average Indoor Air Temperature from the pull-down menu. The allowable value ranges from 60 to 90 degrees Fahrenheit.

Or if the Cooling Air Source is "Outside":

*CT follows ambient dry-bulb plus* \_\_\_\_\_ <sup>o</sup>F This value is called the following temperature differential, and is the difference between the temperature achieved inside the chiller condenser and the air used to cool the condenser. If the cooling air is supplied from outside the building, chiller performance will be affected by the outdoor temperature conditions. The closer the condenser temperature approaches the cooling air temperature, the more efficiently the chiller will operate. Select the following temperature differential from the pull-down menu. Typical values are 15 to 20 degrees Fahrenheit, and the allowable range is 5 to 20.

If you are satisfied with the selections, click the OK command button to lock in the values and make the Pump Data frame appear.

**3) Water-Cooled Data Frame** (appears if the Method of Cooling is "Water-Cooled")

*Is CW temperature constant?* Water-cooled chilled water systems typically use a cooling tower to remove heat from the chiller condenser and reject it to the atmosphere. Towers may operate to maintain a constant condenser cooling water temperature or allow the temperature to vary with the ambient conditions. If the condenser water temperature entering the chiller is held constant, select "Yes" from the pull-down menu. If the condenser water temperature is allowed to vary, select "No".

If the CW temperature is constant:

*What is the CWT?* The condenser water temperature, or CWT, is the constant cooling water temperature maintained by the cooling tower and supplied to the chiller. Select the constant temperature value from the pull-down menu. A typical value is 85 degrees Fahrenheit. The allowable range is 70 to 90 degrees Fahrenheit.

Or if the CW temperature is not constant:

*CWT follows ambient wet-bulb plus \_\_\_\_\_ ºF* This value is called the following temperature differential, and is the difference between the condenser cooling water

temperature achieved and the wet-bulb temperature of the air entering the cooling tower (the analysis assumes the condenser temperature achieved is equal to the cooling water temperature supplied to the chiller). The closer the condenser water temperature approaches the air wet-bulb temperature through evaporation in the cooling tower, the more efficiently the chiller will operate. Select the condenser following temperature differential from the pull-down menu. Typical values are 7 to 10 degrees Fahrenheit, and the allowable range is 5 to 20.

If you are satisfied with the selections, click the OK command button to lock in the values and make the Tower Data frame appear.

**4) Tower Data Frame** (appears only if the Method of Cooling is "Water-Cooled")

*Tower Type* Select the Tower Type from the pull-down menu. Seven options are supported. The supported towers are "1-Cell with 1-Speed Motor", "1-Cell with 2-Speed Motor", "2-Cell with 1-Speed Motors", "2-Cell with 2-Speed Motors", "3-Cell with 1- Speed Motors", "3-Cell with 2-Speed Motors", and "Tower with Variable Speed Motor(s)". By choosing one of the first six options, the number of cells per tower is automatically specified as 1, 2, or 3, where a cell is the number of identical zones (i.e. fans) operating within a cooling tower. If the seventh option is selected, an additional menu appears at the bottom of the screen to specify the number of cells per tower. It is believed that these seven options will cover the majority of cooling tower systems encountered.

*Number of Towers* The Number of Towers is the number of cooling towers (operating in parallel) required to serve the chilled water system. Select the Number of Towers value from the pull-down menu. The allowable range is 1 to 5.

*Size Tower by* The towers can be sized by tonnage or fan hp. Note that a chiller ton is equal to 12,000 BTU/hr, while a tower ton is equal to 15,000 BTU/hr. The difference accounts for the additional heat generated by inefficiencies in the chiller that must be rejected by the tower. The appropriate match for a 100-ton chiller is a 100-ton tower.

*Tons* Specify the tower rating in tons. The choices range from 20 to 3,000 tons.

*Fan Type* The fan type can be specified as axial, centrifugal, or unknown.

*Fan Motor Size (hp)* The Fan Motor Size is the rated size of the fan motors installed in each cooling tower cell. The program assumes that all cells are identical. Select the Fan Motor Size from the pull-down menu. The allowable range is 1 to 100 horsepower, with common motor sizes supported.

If the Tower Type is "Tower with Variable Speed Motor(s)":

*Number of Cells Per Tower* The menu for the Number of Cells Per Tower appears upon the selection of the "Tower with Variable Speed Motor(s)" tower type. A cell is

the number of identical, independent zones (i.e. fans) within a given cooling tower. Select the Number of Cells Per Tower from the pull-down menu. The allowable range is 1 to 3.

If you are satisfied with the selections, click the OK command button to lock in the values and make the Pump Data frame appear.

#### **5) Pump Data Frame**

The Pump Data frame contains menus for both chilled water pumps and condenser water pumps for water-cooled systems, and for chilled water pumps alone for air-cooled systems. The following values apply for both pump types.

*Variable Flow?* Some chillers are designed to operate with variable chilled and/or condenser water flow rates. At reduced load conditions, the pump flow rate may be reduced to save energy. Select "Yes" from the pull-down menu if the pump flow varies with chiller load, and select "No" if the pump flow rate is constant under all loading conditions. Most applications operate with constant pump flow.

*Flow Rate [gpm/ton]* The pump flow rate is generally specified as a function of the chiller capacity in tons. For constant flow systems, this value specifies the pump flow rate under all conditions. For variable flow systems, this value specifies the pump flow rate coinciding with full chiller load. Even in variable flow systems, however, the pump flow rate generally remains at 50% of the rated flow or above. Select the pump flow rate from the appropriate pull-down menu. Typical values are 2.4 gpm per ton for chilled water pumps and 3.0 gpm per ton for condenser water pumps. The allowable range for chilled water pumps is 1.6 to 3.0, and the range for condenser water pumps is 2.0 to 4.0.

*Motor Size (hp)* The pump motor size can be specified or declared to be unknown. If the size is specified, that information will be used to calculate pump energy use. Otherwise, typical system parameters, including the other inputted data will be used for that purpose. If there are multiple pumps running simultaneously, input their combined horsepower.

*Pump Efficiency [%]* The energy consumed in a given pump application is a function of the efficiency of the pump in converting mechanical energy into hydraulic energy. Select the approximate pump efficiency from the pull-down menu. In a properly designed system, a typical value is 88%. The allowable range is 70 to 100.

*Motor Efficiency [%]* The energy consumed in a given pump application is a function of the efficiency of the motor in converting electric energy into mechanical energy. Select the approximate motor efficiency from the pull-down menu. In a properly designed system, a typical value is 94%. The allowable range is 70 to 100.

If you are satisfied with the selections, click the OK command button to lock in the values and make the Current Chiller Data frame appear.

#### **6) Current Chiller Data Frame**

*Compressor Type* In the mechanical vapor compression cycle, a compressor increases the energy of the refrigerant by increasing the pressure and temperature of the saturated vapor. The tool supports three compressor types, namely "Centrifugal", "Reciprocating", and "Helical Rotary". Natural gas engine-driven chillers are supported only as replacement equipment (See New Input Screen). Select the Compressor Type from the pull-down menu.

*Full Load Efficiency: Known?* The analysis of chiller performance is dependent on knowledge of the rated efficiency of the chiller. If the rated efficiency of a specific chiller is known, a performance curve can be adapted to this value to predict part load performance. If the full load efficiency is not known, a database value for a generic chiller of equivalent size must be used. This generic value may or may not accurately predict the energy consumption of your chiller. Therefore, it is recommended that the full load efficiency by determined whenever possible. This will improve the accuracy of the analysis results. If the full load efficiency is known select "Yes" from the pull-down menu. Otherwise, select "No".

*Chiller Capacity (tons)* The cooling capacity of a chiller is quoted in units of refrigeration tons, where one ton of cooling is equivalent to 12,000 Btu per hour of heat removal from the chilled water stream. The nominal tons value is the rated cooling effect of the chiller at full load, and can generally be determined from the chiller nameplate or the chiller model code. Once the compressor type has been specified, the nominal ton ratings supported by the tool are made available for selection. For a water-cooled centrifugal chiller, capacities vary from 200 and 2000. For a water-cooled reciprocating chiller, capacities vary from 20 to 250. For an air-cooled reciprocating chiller, capacities vary from 40 to 450. For a water-cooled helical rotary chiller, capacities vary from 70 to 800. For an air-cooled helical rotary chiller, capacities vary from 70 to 400. Select the Chiller Capacity from the pull-down menu.

If the full load efficiency is known:

*Full Load Efficiency (kW/ton)* If the full load efficiency is known, enter the value by clicking the up and down arrows adjacent to the FLE text box. Typical values range from 0.6 to 1.0 kW/ton for water-cooled chillers and 1.0 to 1.4 kW/ton for air-cooled chillers. The allowable range is 0.2 to 2.5, selectable in increments of .01.

*Age (Years)* The age of a chiller has been shown to affect its performance due to tube fouling. This fouling inhibits heat transfer, and thus reduces the overall efficiency of the chiller. Select the chiller Age from the pull-down menu. The allowable range is 0 to 20. If the chiller has been rebuilt or the tubes are cleaned as part of general maintenance,

record the age of the chiller as the time since the last tube cleaning. The program assumes that chiller efficiency is degraded by 1% / year.

If you are satisfied with the selections, click the OK command button to lock in the values and make the Energy Cost Data frame appear.

#### **7) Energy Cost Data Frame**

Energy costs ultimately determine the cost to operate a chilled water system. Electricity cost is recorded in \$ per kWh. Natural gas cost is recorded in \$ per MMBtu, and is used only for replacement equipment (See New Input Screen and New Output Screen).

*Electricity Cost (\$/kWh)* Enter the electricity cost in the text box. Click on the text box to move the cursor and type in the value with the keyboard. The default value is \$0.060/kWh. If you have different peak and off-peak rates and/or substantial demand charges, use the average \$/kWh value.

*Natural Gas Cost (\$/MMBtu)* Enter the natural gas cost in the text box. Click on the text box to move the cursor and type in the value with the keyboard. The default value is \$6.00/MMBtu.

If you are satisfied with the selections, click the OK command button to lock in the values and make the GO TO OPERATING SCHEDULE command button appear.

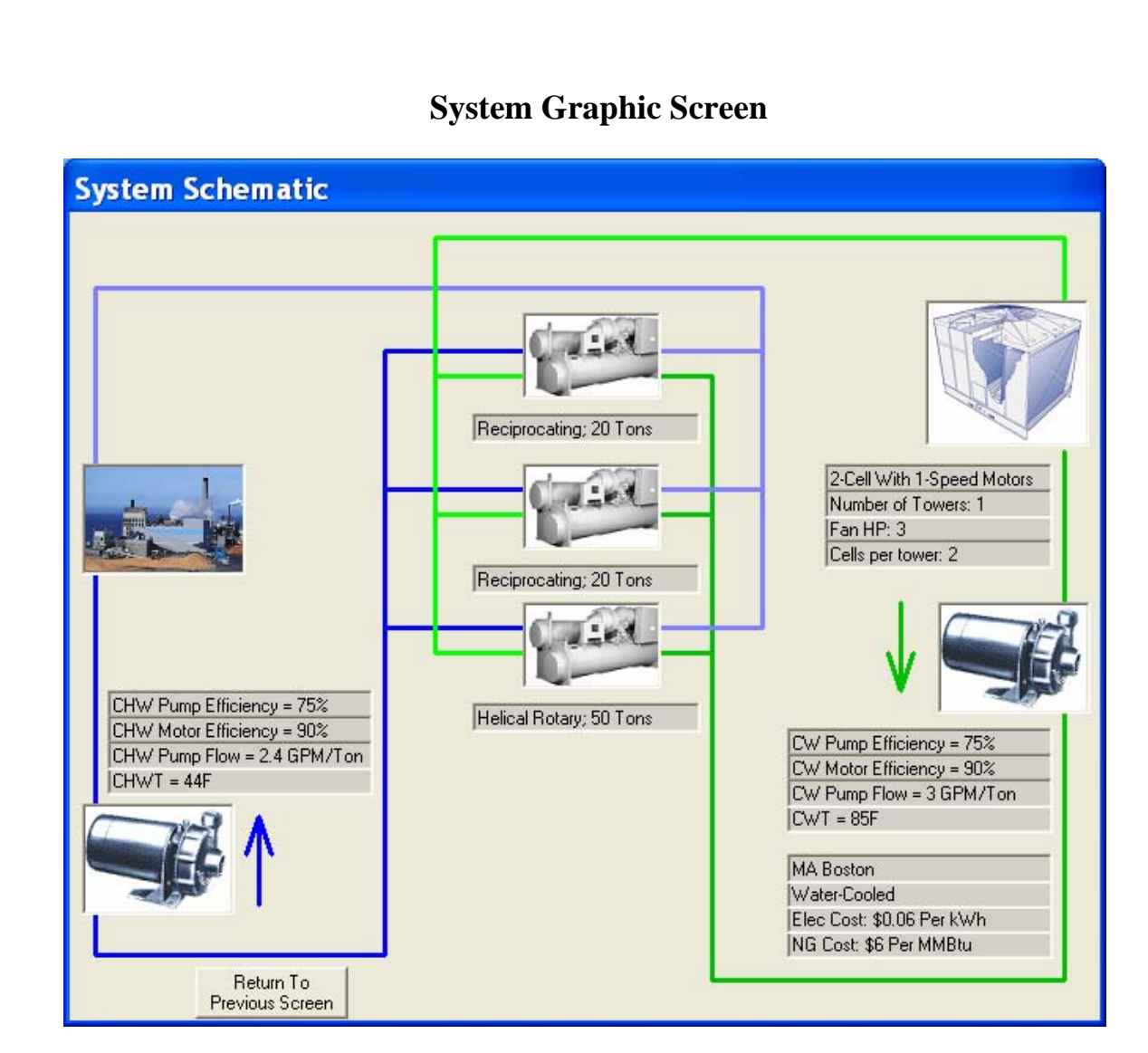

This screen shows a visual of the system as inputted, and can be used to verify the accuracy of the data.

Options:

RETURN TO PREVIOUS SCREEN

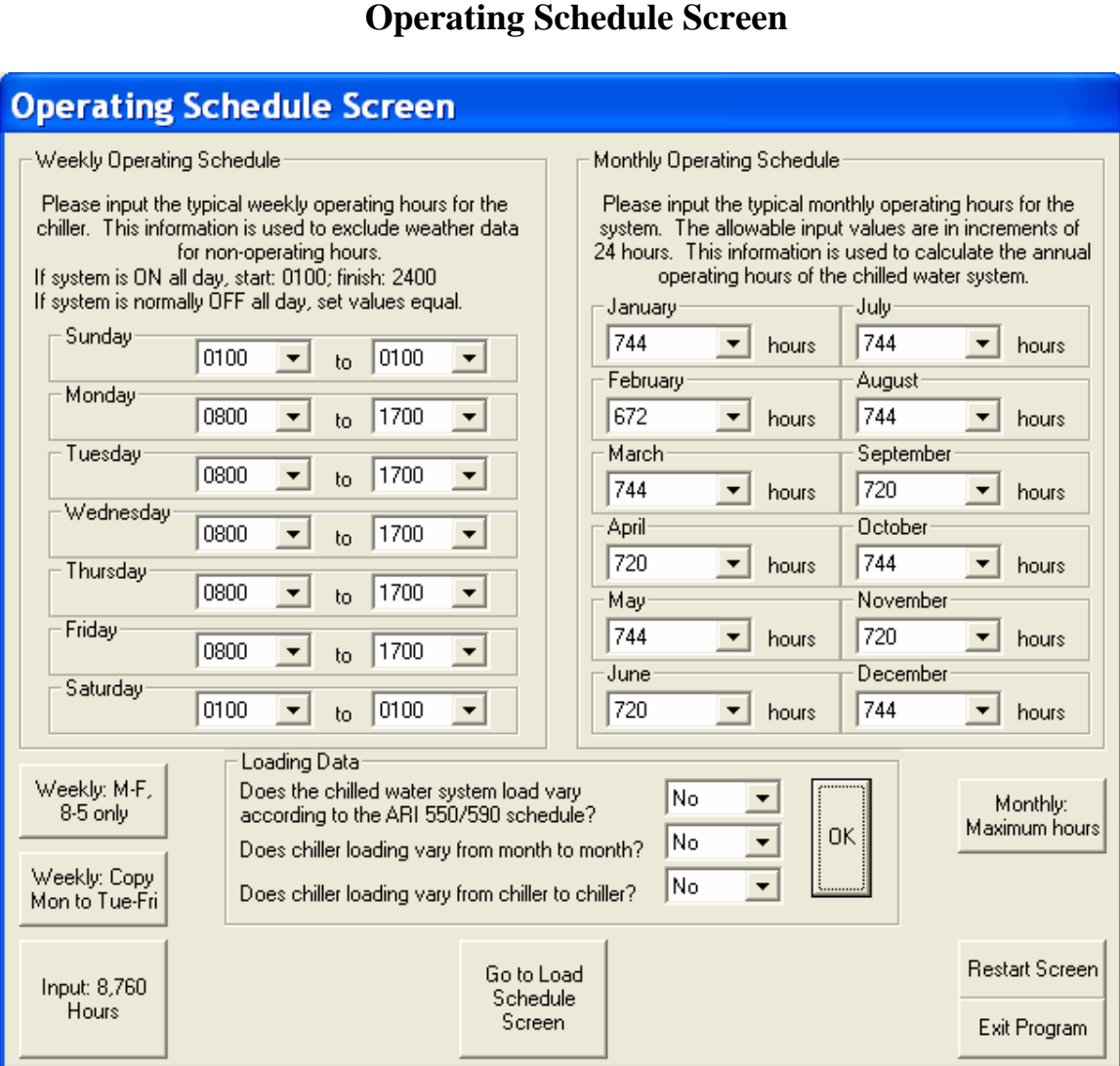

#### The OPERATING SCHEDULE SCREEN represents the typical hours of the day and months of the year that the chilled water system will operate. Chilled water system energy consumption is a function of 1) the ambient conditions and 2) the cooling load placed on the system. The chilled water system operating schedule, in combination with the temperature data obtained from the WEATHER.DAT file addresses the first of these two factors. The second factor is addressed by the Loading Schedule Screen, or sufficient data may be obtained on the Operating Schedule Screen to estimate annual system loading. The Operating Schedule Screen is divided into three frames: the Weekly Operating Schedule frame, the Monthly Operating Schedule frame, and the Loading Data frame.

Options: INPUT: Weekly: M-F, 8-5 only INPUT: Weekly: Copy Mon to Tue-Fri INPUT: 8,760 HOURS (Loads values for a year-round 24/7 application) INPUT: Maximum Monthly Hours

GO TO OUTPUT SCREEN (this choice offered if loading follows ARI schedule) GO TO LOADING SCHEDULE SCREEN (this choice offered if loading follows non-ARI schedule)

# RESTART **EXIT**

Enter the typical starting and stopping times for the chiller for each day of the week via the pull-down menus in the Weekly Operating Schedule frame. This information is used to remove non-operating daily hours from the temperature data. After seven starting times and seven stopping times are provided, the Monthly Operating Schedule frame appears.

Click on "Weekly M-F 8-5 only" to quickly input some typical working hours. Alternatively, enter desired hours for Monday and then click on "Weekly: Copy Mon to Tue-Fri" to copy those values to the rest of the workweek.

Enter the number of operating hours for each month of the year via the pull-down menus in the Monthly Operating Schedule frame. To simplify data entry, the input value is limited to increments of 24-hours. This information is used to remove non-operating seasonal hours from the temperature data.

Click on "Maximum Monthly Hours" to quickly input those data.

The Loading Data frame acquires yes or no responses to questions about the chiller loading scheme employed by the chilled water system. This information is used to customize the Loading Schedule Screen or to allow you to skip the Loading Schedule Screen altogether.

*Does the chilled water system operate according to the ARI 550/590 schedule?* The Air-Conditioning and Refrigeration Institute (ARI) has developed a typical load profile for chillers used in air-conditioning applications. If the chilled water system is used primarily for this application, select "Yes" from the pull-down menu. The two remaining questions are bypassed and the OK command button appears within the frame. Click the OK command button to make the GO TO OUTPUT SCREEN command button visible. Select "No" from the pull-down menu if you wish to enter the loading schedule yourself.

*Does chiller loading vary from month to month?* This question is relevant to systems that operate seasonally. Select either "Yes" or "No" from the pull-down menu.

*Does chiller loading vary from chiller to chiller?* This question is relevant for multichiller systems that operate for extended periods with unequal chiller loading. If the system employs only one chiller, this question will not appear. Select either "Yes" or "No" from the pull-down menu.

After responses to the relevant questions are recorded, the OK command button appears within the frame. Click the OK command button to make the GO TO LOAD SCHEDULE SCREEN command button appear.

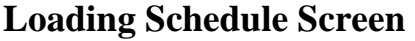

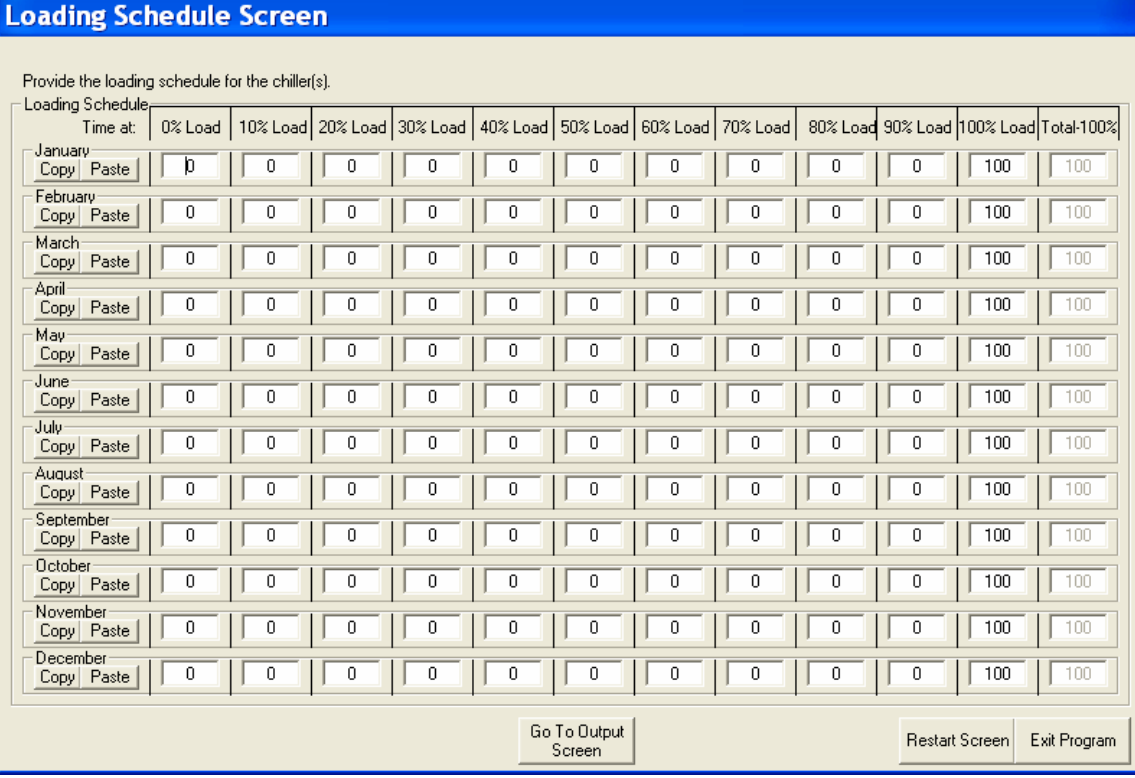

The loading schedule represents the fraction of the operating hours spent at a given loading condition, where the loading of a chiller is specified as the fraction of rated cooling provided. The loading fraction combined with the number of hours the chiller provides this level of cooling constitutes a loading schedule. The appearance of the Loading Schedule Screen is determined by the responses to the questions posed in the Loading Data frame of the Operating Schedule Screen. If the loading schedule varies by month, then input text boxes are provided for each month rather than just a single representative frame. If the loading schedule varies by chiller, then data must be entered in chiller-specific frames. Further, an additional frame appears containing a description of the current chiller.

#### Options:

GO TO NEXT CHILLER (If chiller loading varies from chiller to chiller) GO TO OUTPUT SCREEN **COPY** PASTE RESTART EXIT Enter the percentage of hours at a given load (and during a given month if appropriate) by

clicking on the text box to move the cursor and typing in an integer value between 0 and 100. The values you enter are added across columns. Make sure the total is 100% for all the rows.

To duplicate one month's loading data to other months, click "Copy" at the row of the month to be copied and "Paste" at the row(s) to copied to.

If loading varies by chiller, click the GO TO NEXT CHILLER command button to advance to the next chiller frame. Clicking the GO TO NEXT CHILLER command button after the last chiller makes the GO TO OUTPUT SCREEN command button appear. Click the GO TO OUTPUT SCREEN command button to hide the Loading Schedule Screen and show the Output Screen.

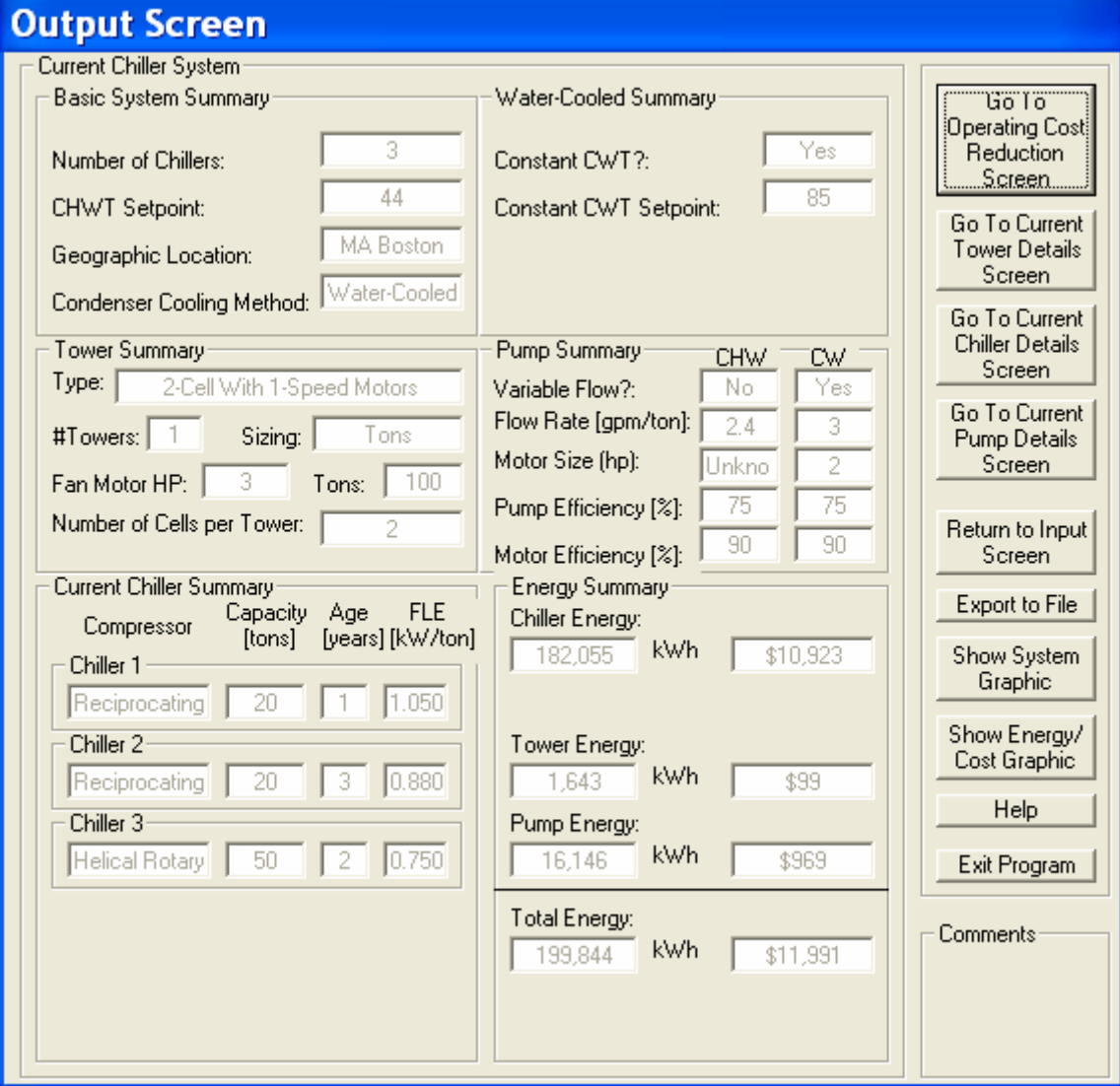

## **Output Screen**

The output data is presented on the Output Screen. The screen is reached by clicking the GO TO OUTPUT SCREEN command button on the Operating Schedule Screen or the Loading Schedule Screen. The frames presented on the Output Screen summarize the input data provided on the Input Screen, and an estimate of the energy consumption of the chilled water system. Displaying these values along with the energy consumption information contained in the Energy Summary frame assist in the interpretation of the results of the analysis. The Energy Summary frame includes the energy for each system component (chillers, tower if applicable, and pumps) and a total for the system. The costs associated with these values are also shown. The command buttons at the bottom of the screen provide your options as to how to proceed.

#### Options:

GO TO OPERATING COST REDUCTION SCREEN GO TO CURRENT CHILLER DETAILS SCREEN GO TO CURRENT TOWER DETAILS SCREEN (If the chillers are water-cooled) GO TO CURRENT PUMP DETAILS SCREEN RETURN TO INPUT SCREEN SHOW SYSTEM GRAPHIC SHOW ENERGY / COST GRAPHIC EXPORT TO FILE (Copy the output values to a text file) **HELP EXIT** 

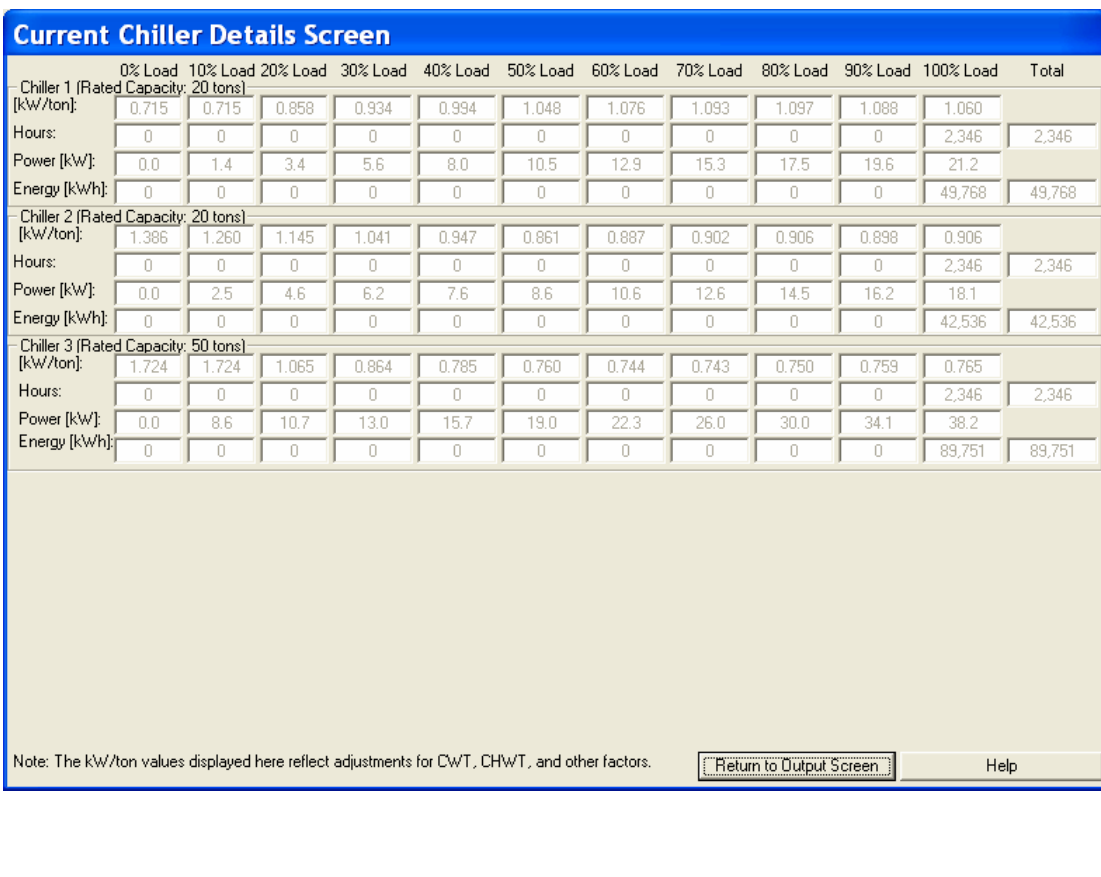

### **Current Chiller Details Screen**

The Current Chiller Details Screen shows chiller efficiency, hours, power, and energy for each chiller at loads of 0% to 100% of rated capacity in increments of 10%. The total annual operating hours and energy consumption are also shown. The caption of each chiller frame is updated with the chiller number and capacity for clarity. The screen is useful for reviewing the energy consumption values used to determine the totals shown on the Output Screen. After reviewing the data, you may click the RETURN TO OUTPUT SCREEN command button.

Options: RETURN TO OUTPUT SCREEN HELP

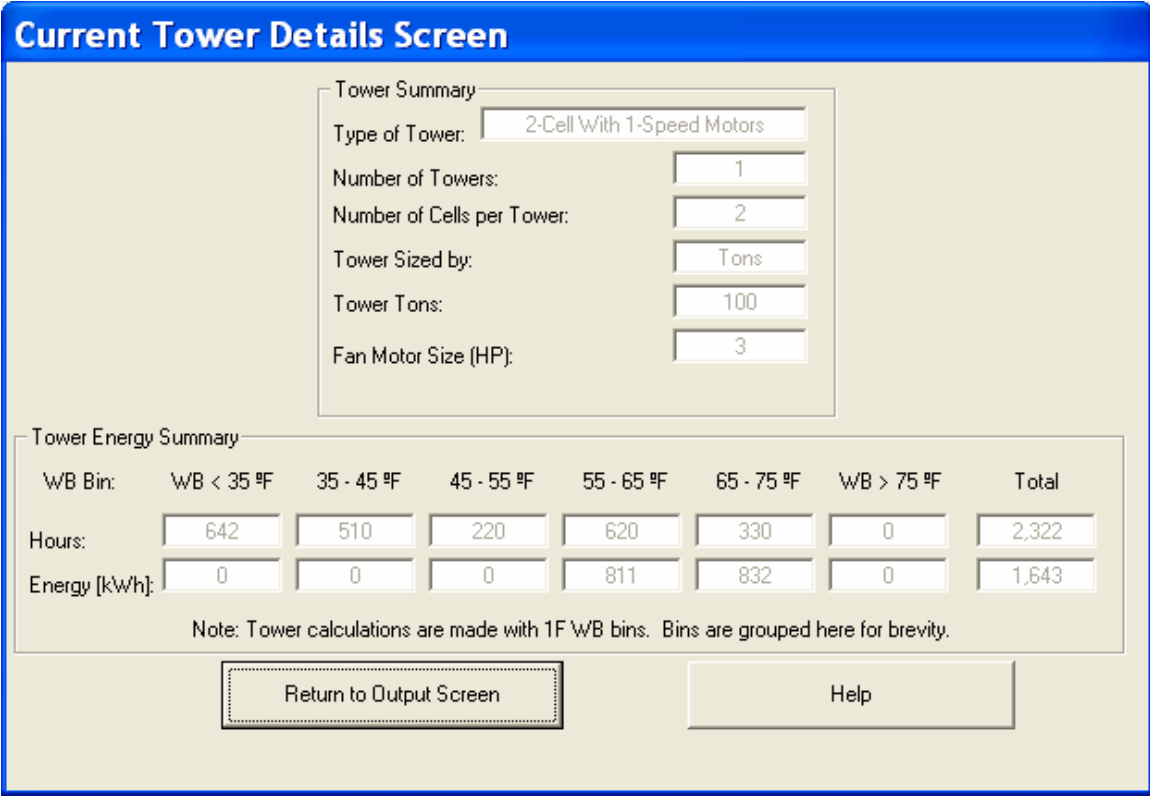

# **Current Tower Details Screen**

The Current Tower Details Screen contains two frames showing the tower specifications from the Input Screen and the hours of operation and energy consumed by the tower at various ambient wet-bulb temperatures. To simplify the display, the hours and energy values are grouped into "bins". Six bins are used, namely "WB  $<$  35°F, "35 – 45°F", "45 – 55°F", "55 – 65°F", "65 – 75°F", and "WB > 75°F". The total hours of operation and the total energy consumed by the tower(s) are also displayed. It is noted that the calculations used to arrive at the values are completed using bins of 1ºF. The 10ºF bins are used only to reduce the amount of information to be displayed. The Current Tower Details Screen is useful for reviewing the energy consumption values used to determine the values displayed

on the Output Screen. After reviewing the data, click the RETURN TO OUTPUT SCREEN command button.

Options: RETURN TO OUTPUT SCREEN **HELP** 

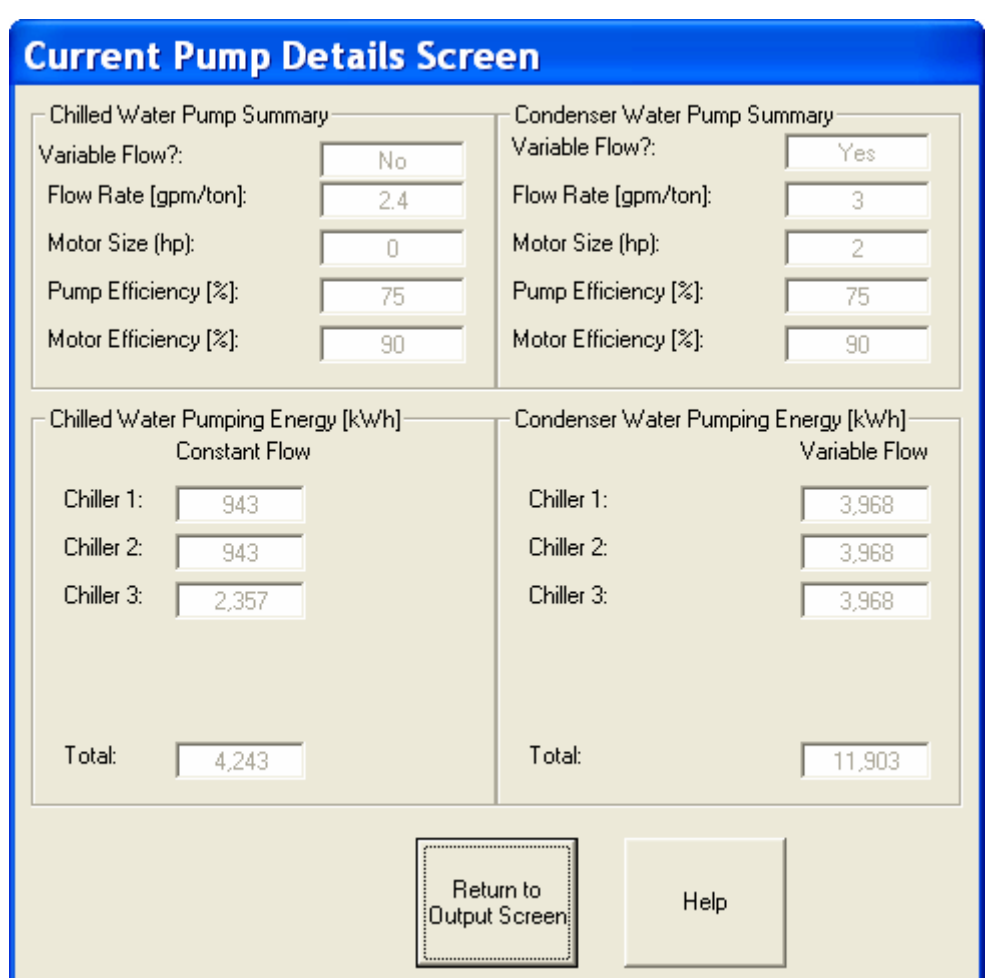

# **Current Pump Details Screen**

The Current Pump Details Screen displays two frames for each pumping loop. If the chillers in the system have air-cooled condensers, the two frames for displaying condenser water loop information are not shown. For each of the pumping loops, the first frame echoes the pumping specifications provided on the Input Screen. The values displayed include whether the pump flow varies with chiller load, the pump flow rate, the pump efficiency, and the pump motor efficiency. The second frame provides the pumping energy estimate for each chiller and the total pumping energy for the pumping loop. The Current Pump Details Screen is useful for reviewing the energy consumption values used to determine the value displayed on the Output Screen. After reviewing the data, click the RETURN TO OUTPUT SCREEN command button.

Options: RETURN TO OUTPUT SCREEN **HELP** 

# **Operating Cost Reduction Opportunities Screen**

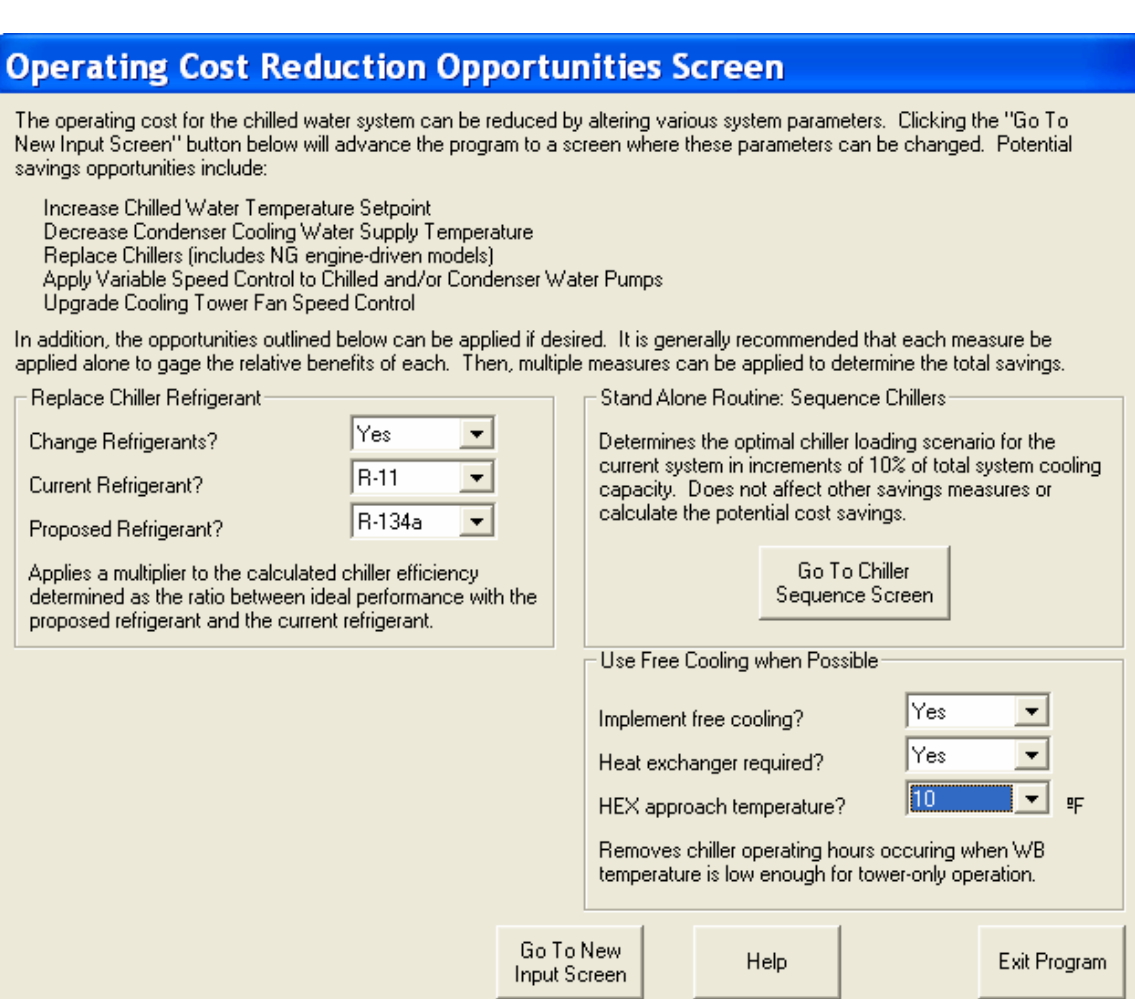

The Operating Cost Reduction Opportunities Screen describes cost reduction measures. These include increasing the chilled water temperature, decreasing the condenser water temperature, replacing the chillers, applying variable speed control to the circulation pump motors, and upgrading the tower motor controls to 2-speed or variable speed. The lower portion of the screen contains up to four frames, each representing a specific cost reduction measure. The four measures are replacing the chiller refrigerant, installing a variable speed drive on each centrifugal compressor, using free cooling, and sequencing chiller operation to minimize energy consumption. The visible frames are dependent on the characteristics of the chilled water system. For example, the frame titled Install a VSD on each Centrifugal Compressor Motor only appears if one or more of the chillers has a centrifugal compressor. Similarly, the frame titled Use Free Cooling When Possible appears only for water-cooled systems (i.e. systems with a cooling tower).

Options: GO TO CHILLER SEQUENCE SCREEN GO TO NEW INPUT SCREEN HELP EXIT

#### **1) Replace Chiller Refrigerant**

The cost reduction frame located in the left-center region of the screen is called Replace Chiller Refrigerant. Older chillers frequently use refrigerant that is being phased out of use, and replacement refrigerants may have different performance characteristics than the current refrigerant.

If you wish to consider the impact of replacing the refrigerant, select "Yes" from the pulldown menu located beside the prompt "Change Refrigerants?". The default value is "No". If the response is "Yes", the prompt "Current Refrigerant?" appears along with a pull-down menu. Select a refrigerant name from the pull-down menu. The seven supported refrigerants are R-11, R-12, R-123, R-134a, R-22, and R-717. After a refrigerant is selected, the prompt "Proposed Refrigerant?" appears along with a pull-down menu. Select a proposed refrigerant name from the pull-down menu. Note that all chillers cannot operate with all refrigerant types, and that replacing the refrigerant usually results in an increase in energy consumption for the chiller.

### **2) Install a VSD on each Centrifugal Compressor Motor**

The cost reduction frame located in the lower left region of the screen is called Install a VSD on each Centrifugal Compressor Motor. Centrifugal chillers have been shown to operate more efficiently if cooling capacity control is achieved through the use of a variable speed drive, or VSD, on the compressor motor.

Within the frame, a text box provides the number of centrifugal chillers specified on the Input Screen. Below this text box, the prompt "Install VSDs?" appears along with a pull-down menu. If you wish to consider the impact of VSD control of centrifugal chillers, select "Yes" from the pull-down menu. The default value is "No".

#### **3) Use Free Cooling When Possible**

The cost reduction frame located in the lower right region of the screen is called Use Free Cooling When Possible. Free cooling, or tower cooling, is possible when the cooling tower alone can provide water at the desired chilled water temperature. Under these conditions, the chillers may be shut off to reduce energy consumption. This strategy is particularly effective at low loads or low ambient wet-bulb temperatures. In some cases, the chilled water stream must remain isolated from the atmosphere. In these cases, a heat exchanger must be used to transfer heat from the chilled water stream and that passing through the

cooling tower. Note that the approach of the heat exchanger will decrease the number of hours that free cooling is possible.

If you wish to consider the impact of free cooling, select "Yes" from the pull-down menu located beside the "Implement free cooling?" prompt. The default value is "No". If the response is "Yes", the prompt "Heat exchanger required?" appears along with a pull-down menu. Select "Yes" or "No". If the response is "Yes", the prompt "HEX approach temperature?" appears along with a pull-down menu. The range of approach temperatures is 5 to 20 degrees Fahrenheit.

#### **4) Stand Alone Routine: Sequence Chillers**

The cost reduction frame located in the right-center region of the screen is called Sequence Chillers. Clicking the GO TO CHILLER SEQUENCE SCREEN command button located within the frame shows a screen that provides the chiller loading sequence that minimizes energy consumption of the total system. More information is available in the Chiller Sequence Screen section of this manual.

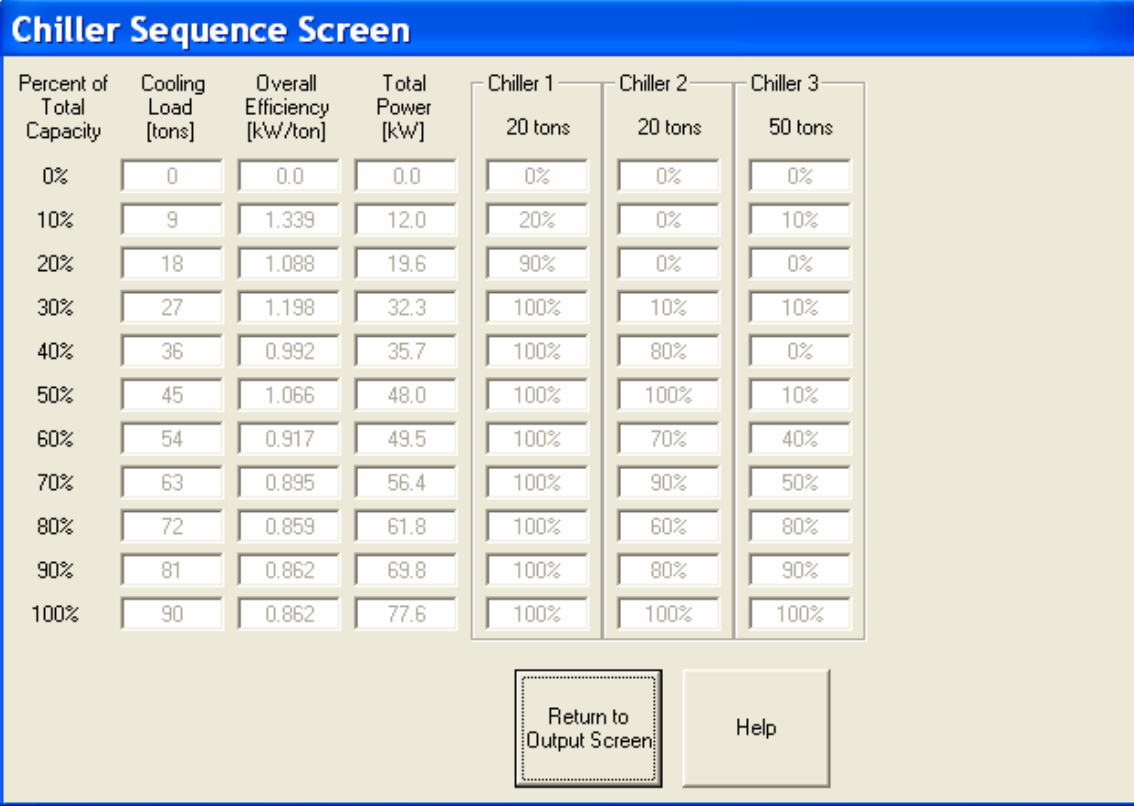

# **Chiller Sequence Screen**

The Chiller Sequence Screen shows the optimal loading sequence for each of the chillers within the system. The total loading of the system is determined in increments of 10% of

the total system cooling capacity, and the individual chillers are loaded in increments of 10% of rated capacity. The information provided is intended only as an estimate of the minimum energy requirement of the chillers at a given system load. No savings is calculated, as the relative loading of the chillers currently employed is unknown. You may click the RETURN TO NEW OUTPUT SCREEN to hide the Chiller Sequence Screen and return to the Output Screen.

Options: RETURN TO NEW OUTPUT SCREEN **HELP** 

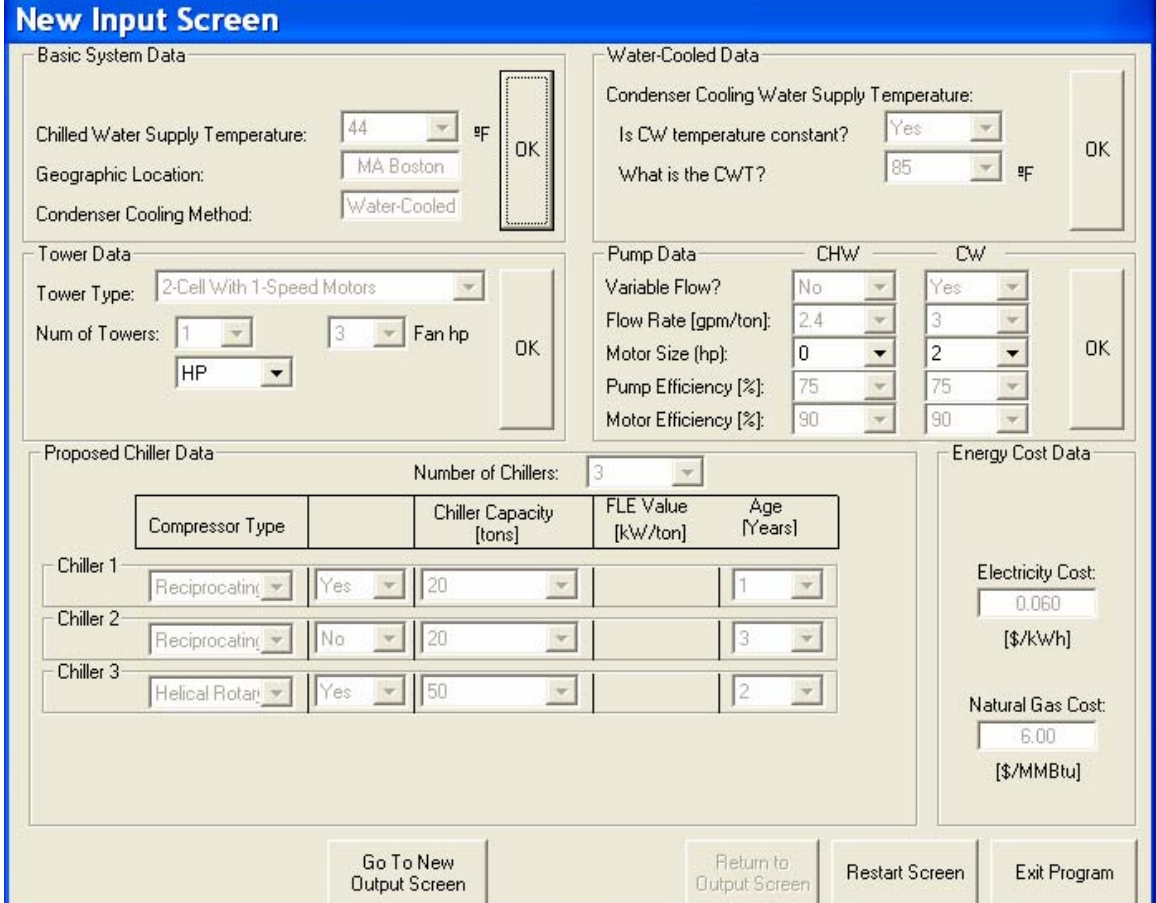

## **New Input Screen**

The New Input Screen allows you to make changes to the information entered on the Input Screen. By running an analysis for the revised system, the energy consumption of the proposed system can be compared to that of the current system. The screen is very similar in appearance to the Input Screen; however several differences must be noted: 1) the Number of Chillers selection menu has been moved the Proposed Chiller Data frame, 2) the Geographic Location and Condenser Cooling Method values cannot be changed, 3) you must choose whether the chillers should change or remain the same, 4) natural gas enginedriven centrifugal chillers may now be selected, and 5) the energy prices entered in the Energy Cost Data frame cannot be changed. All other inputs can be changed.

Options: GO TO NEW OPERATING SCHEDULE SCREEN (If chillers are changed) GO TO OUTPUT SCREEN (If chillers remain unchanged) RESTART EXIT

The frames of the New Input Screen are viewed in sequential order. Review the data in each, make any changes using the pull-down menus, and click the OK command button to lock in the values and move on to the next frame.

When the Proposed Chiller Data frame appears, two command buttons will be shown:

If you wish to leave the chillers unchanged:

Click the SAME CHILLER SELECTIONS command button. The OK command button and the previously selected chiller specifications will be shown. Click the OK command button. Because the chillers have not been changed, the chiller loading is assumed unchanged and the New Operating Schedule Screen and New Loading Schedule Screen will be bypassed. Click the GO TO NEW OUTPUT SCREEN command button.

If you wish to change the chiller specifications:

Clicking the NEW CHILLER SELECTIONS command button. Select the new Number of Chillers from the pull-down menu. The number of frames for entering new chiller data is dependent on the number of chillers selected. Select values describing the new chillers as you did in the Input Screen. It is noted that two new chiller types are available. Under the Compressor Type pull-down menu, the user may now choose natural gas enginedriven centrifugal chillers. The two types differ in that one uses heat recovery from the engine and the other does not; efficiencies of the two types vary slightly, with the "HR" type typically more efficient . The new variable values are specified as "NG Engine" and "NG Engine w/ HR". Click OK. Click the GO TO NEW OPERATING SCHEDULE SCREEN command button.

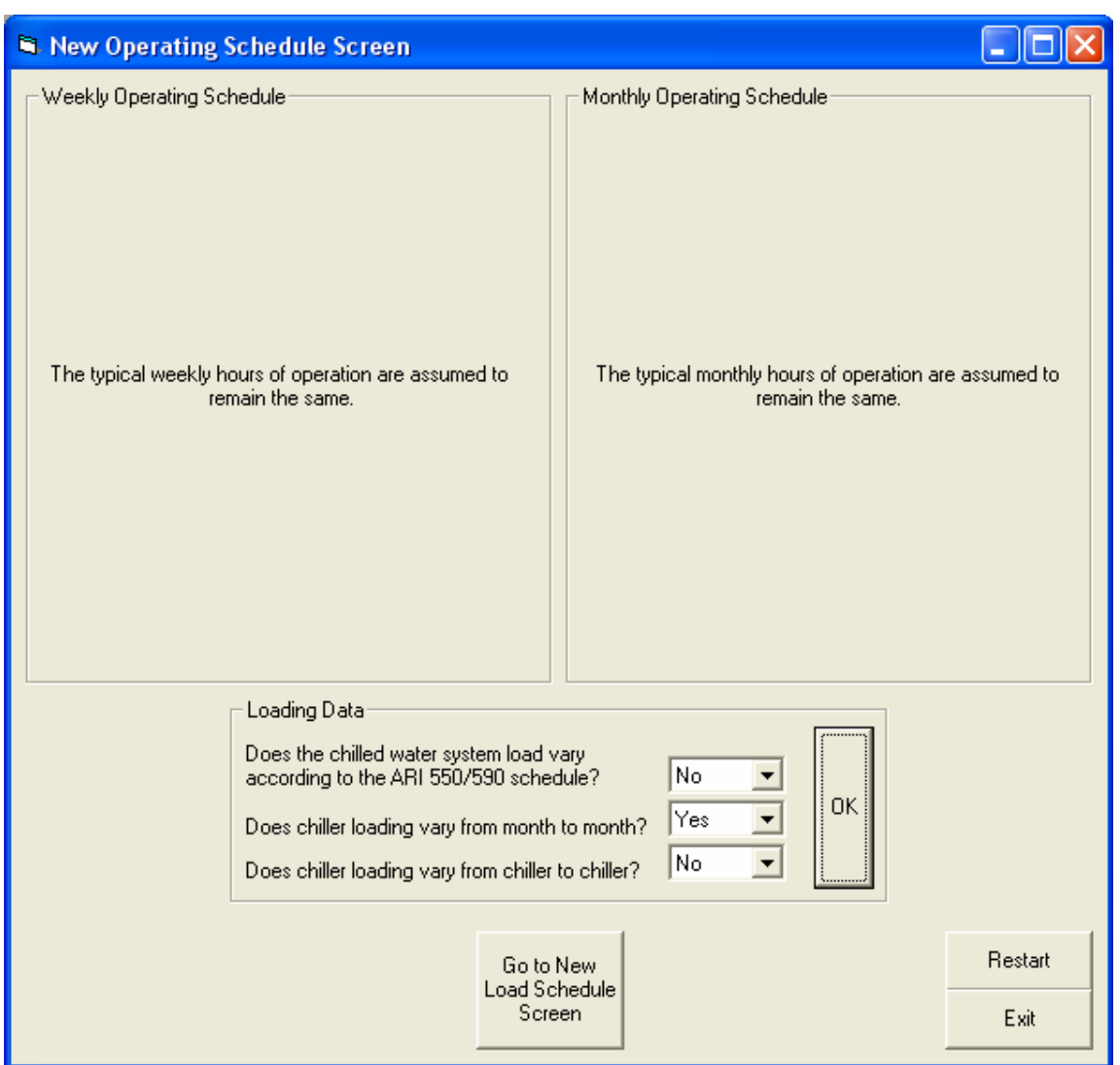

# **New Operating Schedule Screen**

The New Operating Schedule Screen does not require you to enter weekly or monthly loading schedule information. The daily starting and finishing times and the annual hours of operation for the proposed system are assumed equal to those entered for the current system. If you wish to investigate the effect of schedule changes on energy consumption, run the program for each case. The Loading Data frame process is identical to that described in the Operating Schedule Screen section of this manual.

Options: GO TO OUTPUT SCREEN (Chiller loading follows ARI schedule) GO TO LOADING SCHEDULE SCREEN RESTART EXIT

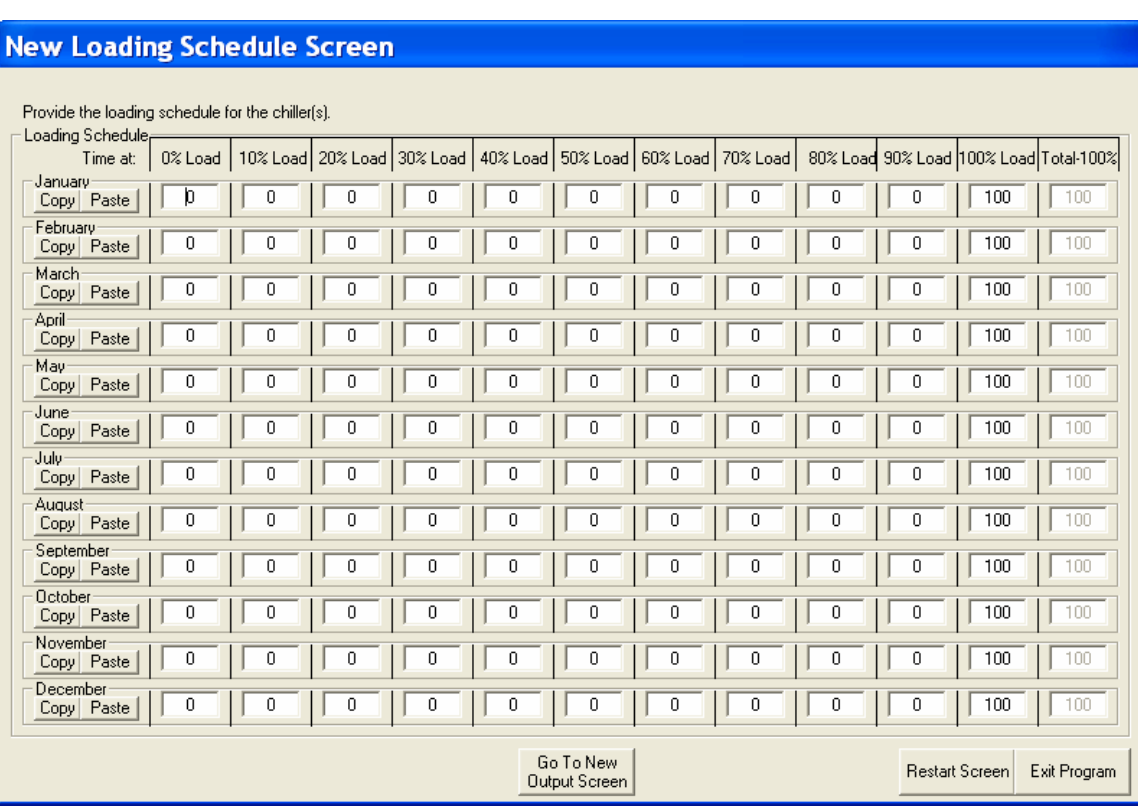

# **New Loading Schedule Screen**

The appearance and data entry process for the New Loading Schedule Screen is identical to that described in the Loading Schedule Screen section of this manual.

Options:

GO TO NEXT CHILLER (If chiller loading varies from chiller to chiller) GO TO NEW OUTPUT SCREEN RESTART EXIT

# **New Output Screen**

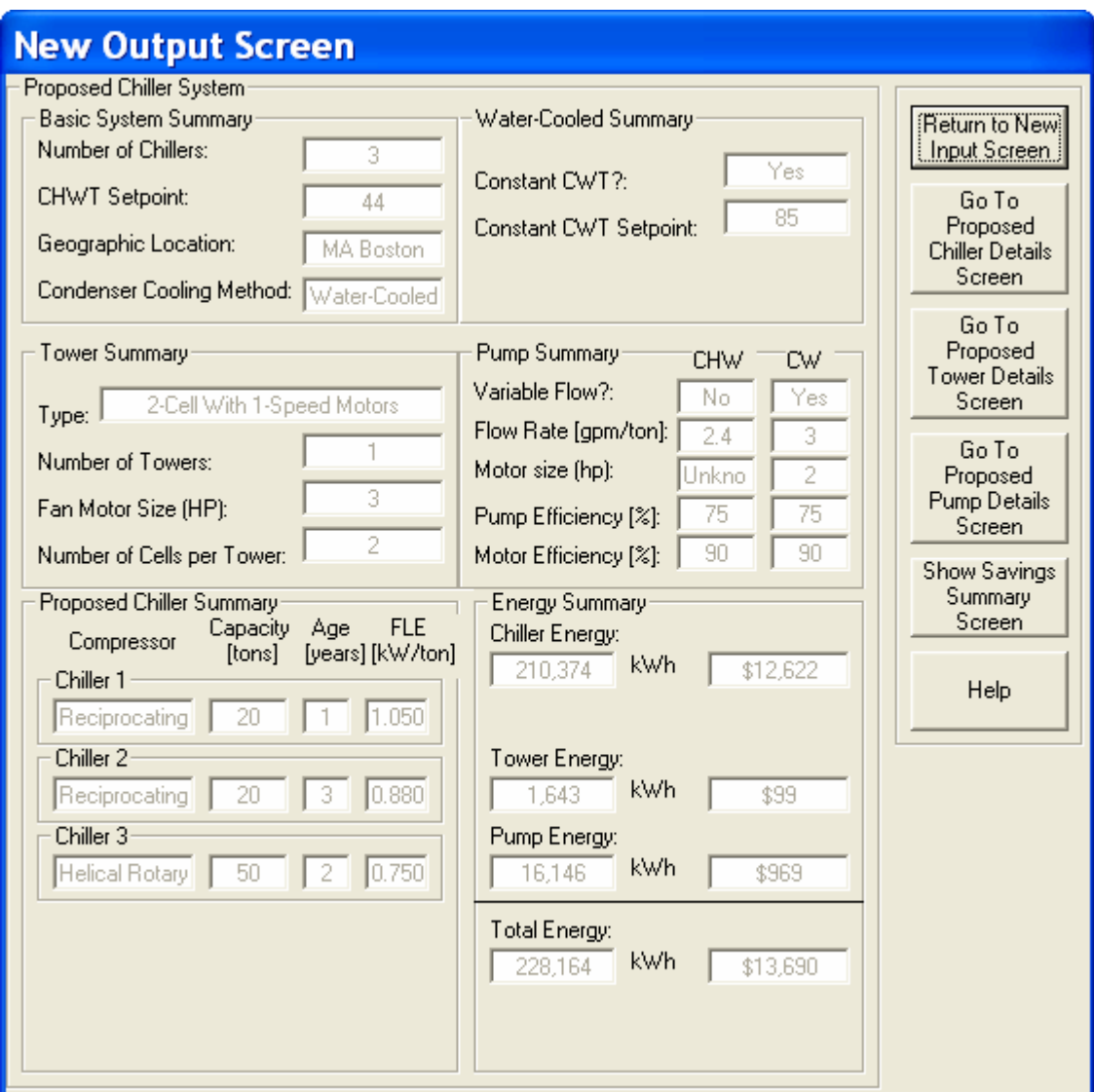

The New Output Screen displays the results of the new energy analysis. The original Output Screen is displayed adjacent to the New Output Screen for comparison. The principal area of interest might be the "Energy Summary" frame. The main difference between the two screens is the addition of text boxes in the Energy Summary frame of the New Output Screen to accommodate natural gas engine-driven chillers. The RETURN TO NEW INPUT SCREEN command button restarts the data input process. With this button, you may investigate alternative operating cost reduction measures without reentering all of the current system information.

Options: RETURN TO NEW INPUT SCREEN GO TO PROPOSED CHILLER DETAILS SCREEN GO TO PROPOSED TOWER DETAILS SCREEN (If the chillers are water-cooled)

#### GO TO PROPOSED PUMP DETAILS SCREEN SHOW SAVINGS SUMMARY SCREEN **HELP**

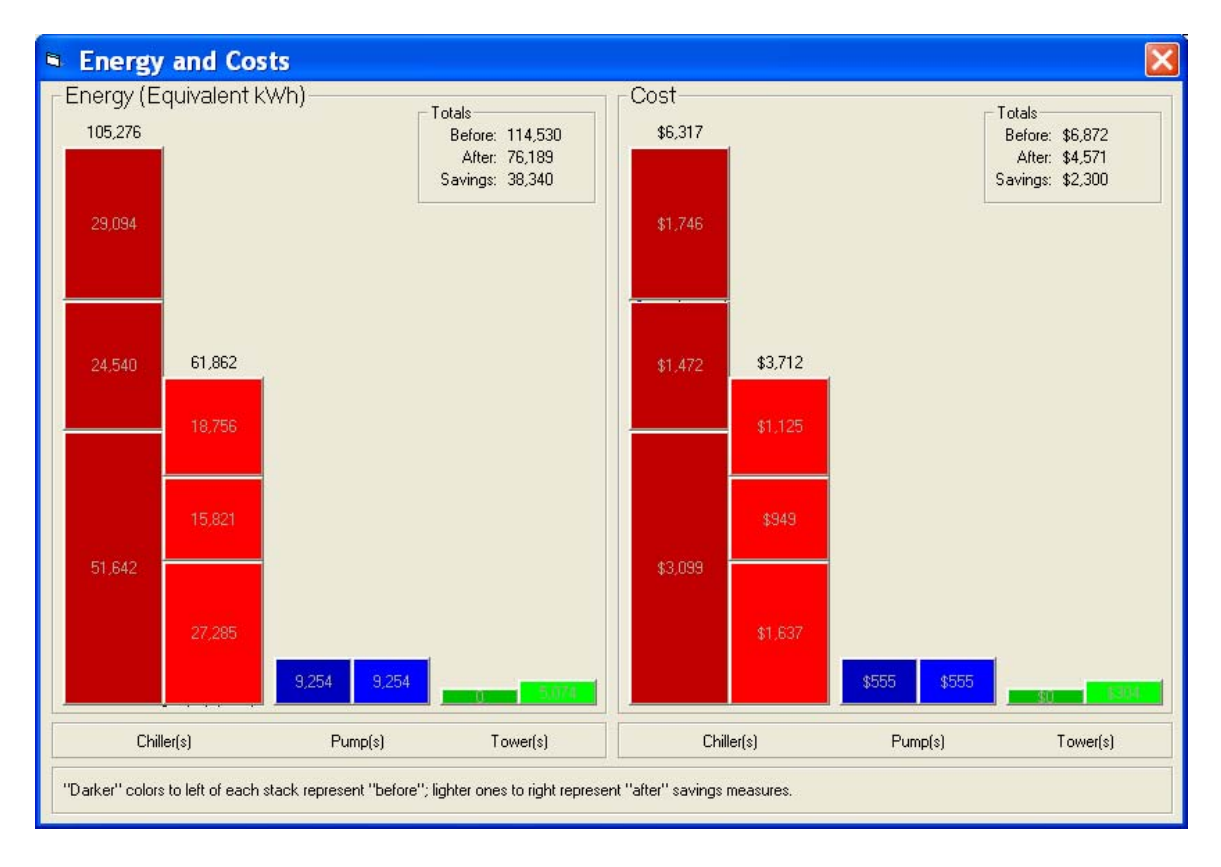

### **Energy and Costs Screen**

This screen shows a "before and after" graphic of the system's energy consumption and costs for each chiller and the combined pumps and towers. For each type of equipment, the darker-colored column to the left shows the system as originally specified, while the lighter column to the right shows the modified system. Note that all the data are "normalized", or scaled, to fit the screen, so two completely different systems with greatly varying energy use and costs might visually appear similar, although of course the data shown would reflect their dissimilarity. Note also that, because of the aforementioned scaling, the column for, say, a tower, which typically uses much less energy than the chillers, could if properly scaled be so short as to be invisible. The program uses instead a minimum column height for such situations, so the displayed text should instead be relied upon to judge consumption.

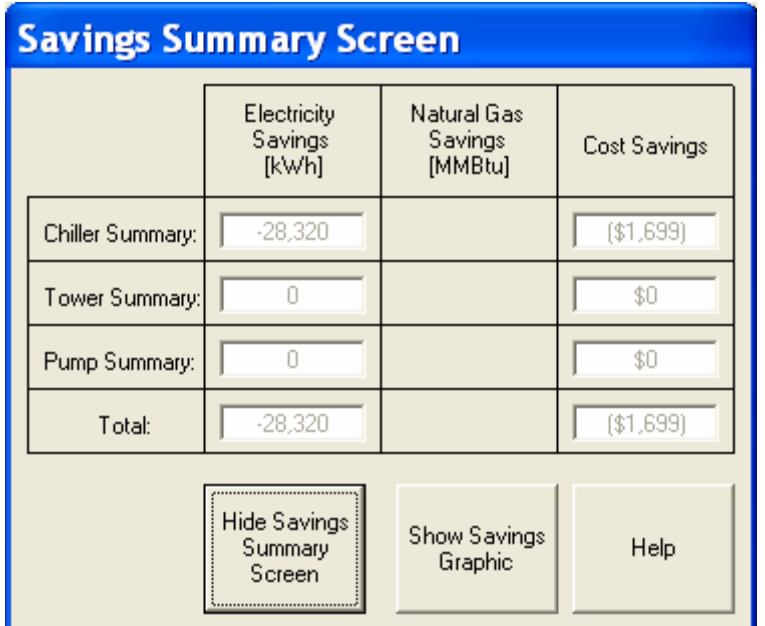

# **Savings Summary Screen**

The Savings Summary Screen displays an energy and cost comparison between the current and proposed systems. The values shown are in the form of savings, meaning the values are positive if the proposed system uses less energy or has lower cost than the current system. The screen appears upon the loading of the New Output Screen.

It can be reloaded with the command button on the New Output Screen.

Options: HIDE SAVINGS SUMMARY SCREEN SHOW SAVINGS GRAPHIC HELP

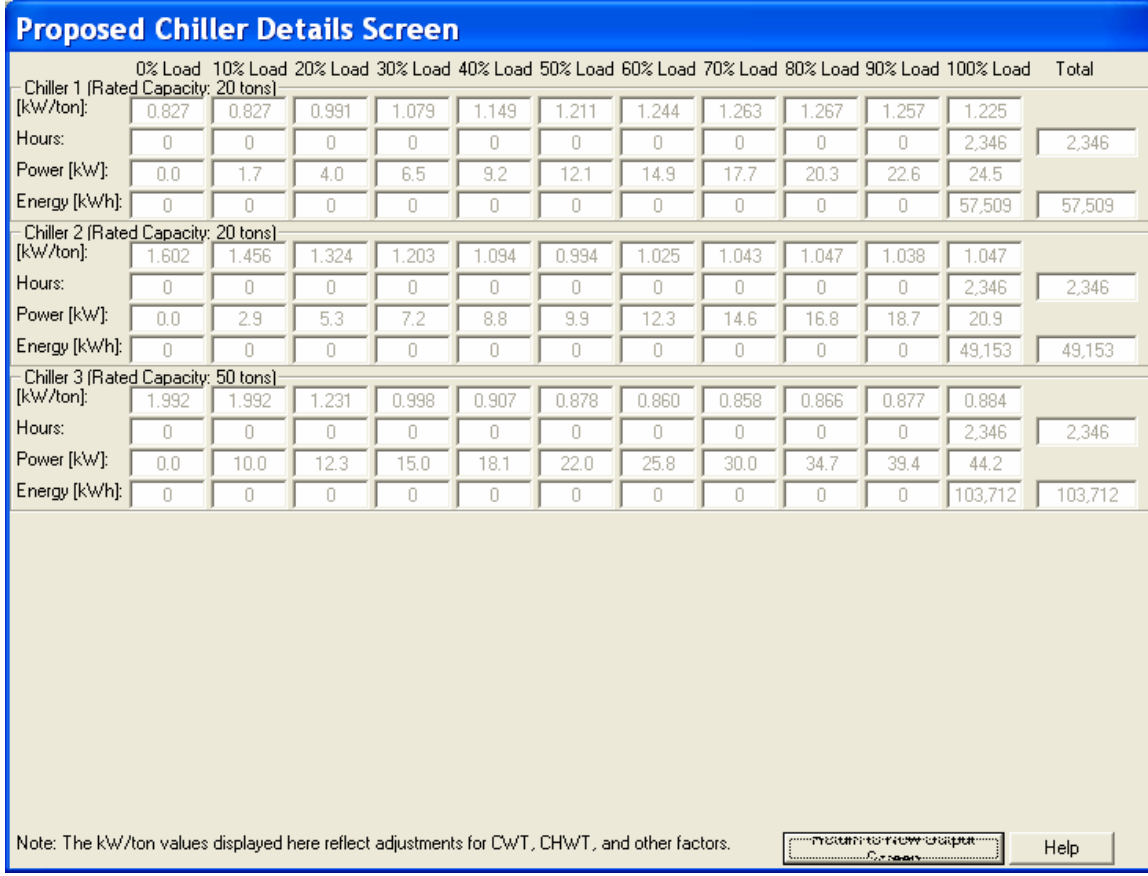

# **Proposed Chiller Details Screen**

The appearance of the Proposed Chiller Details Screen is identical to that described in the Current Chiller Details Screen section of this manual.

Options: RETURN TO NEW OUTPUT SCREEN HELP

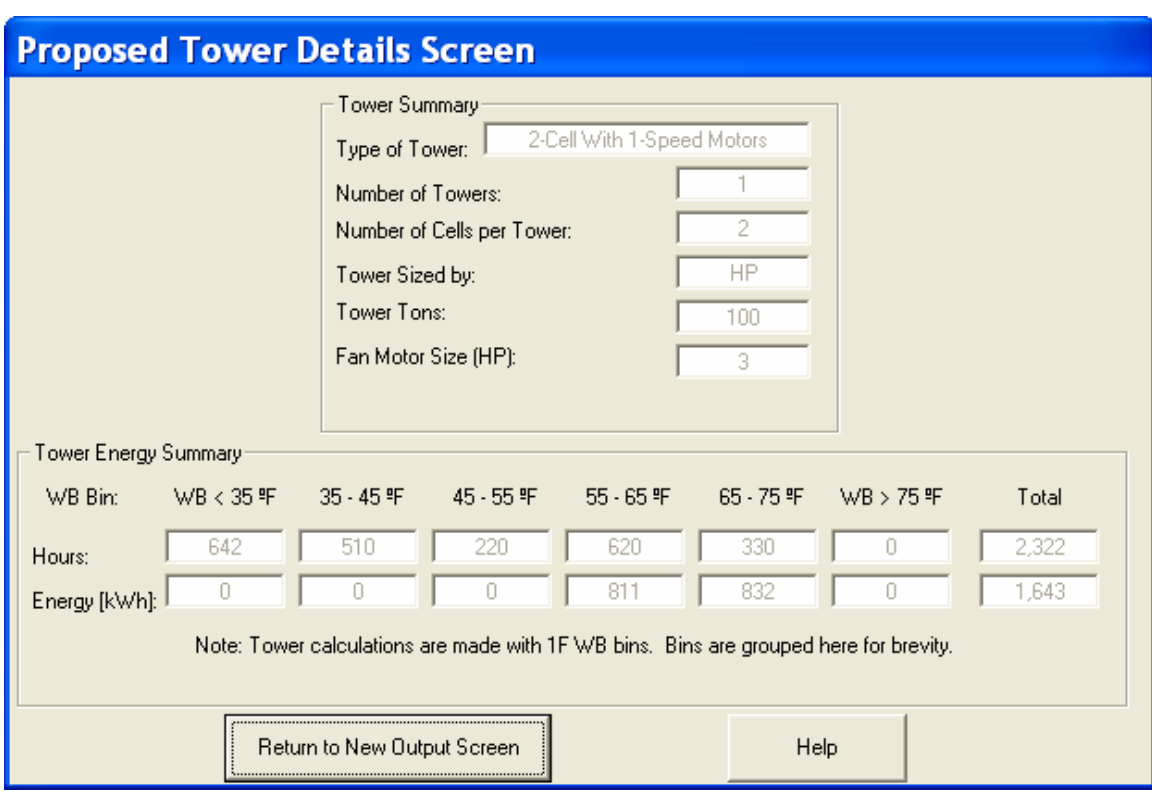

**Proposed Tower Details Screen**

The appearance of the Proposed Tower Details Screen is identical to that described in the Current Tower Details Screen section of this manual.

Options: RETURN TO NEW OUTPUT SCREEN HELP

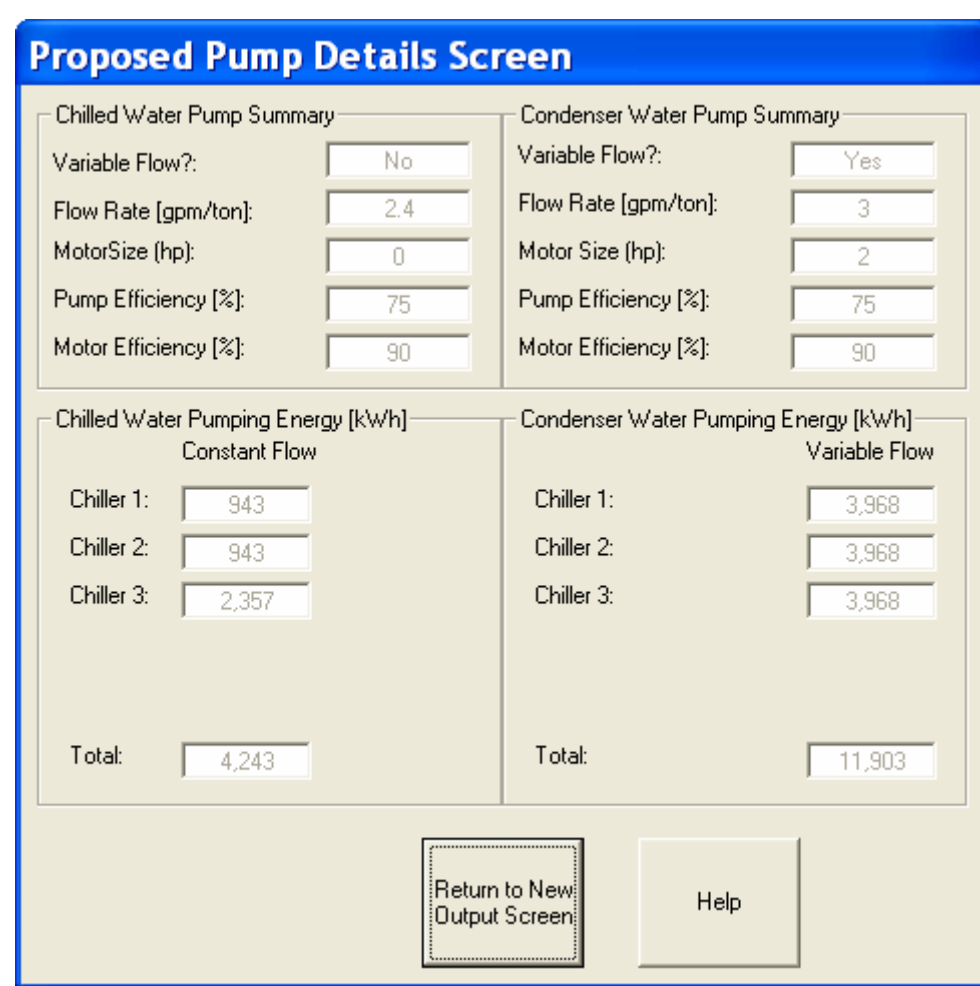

**Proposed Pump Details Screen** 

The appearance of the Proposed Pump Details Screen is identical to that described in the Current Pump Details Screen section of this manual.

Options: RETURN TO NEW OUTPUT SCREEN HELP